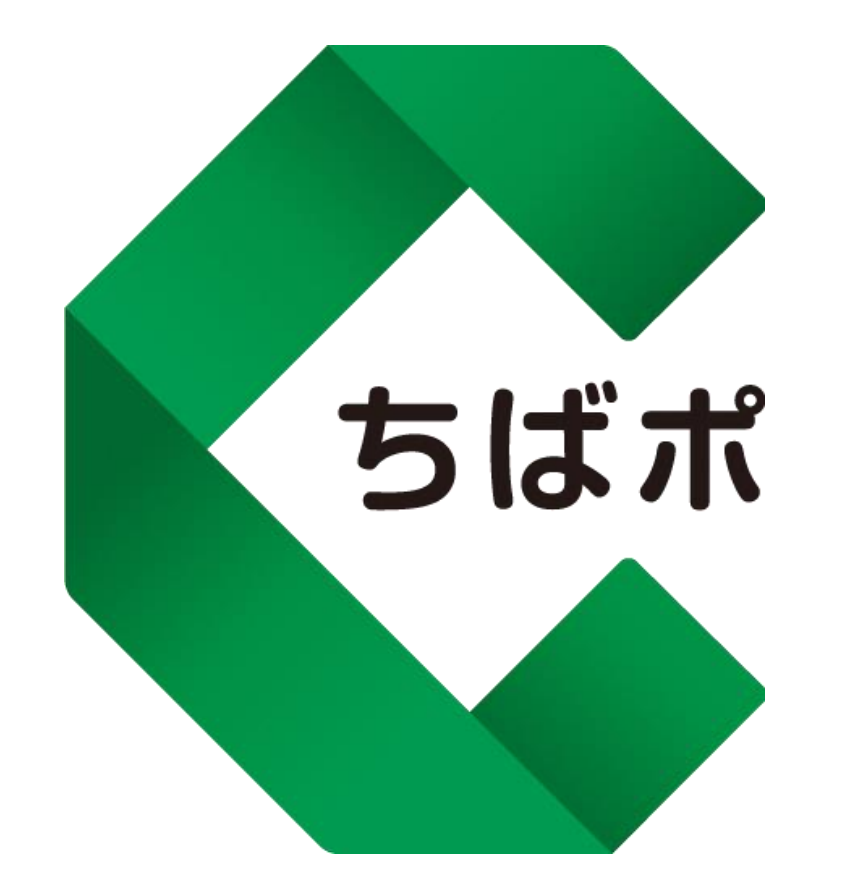

#### **ちばシティポイントアプリ利用マニュアル**

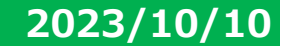

<span id="page-1-0"></span>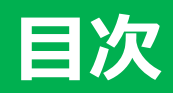

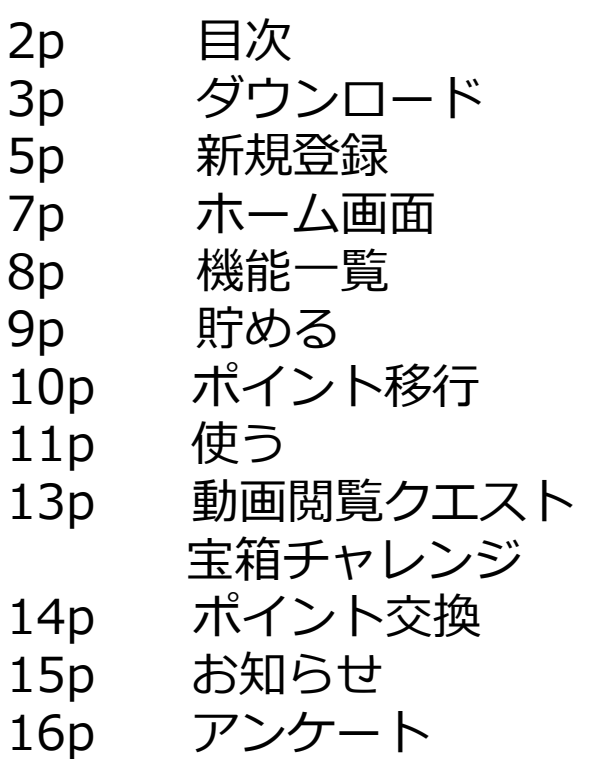

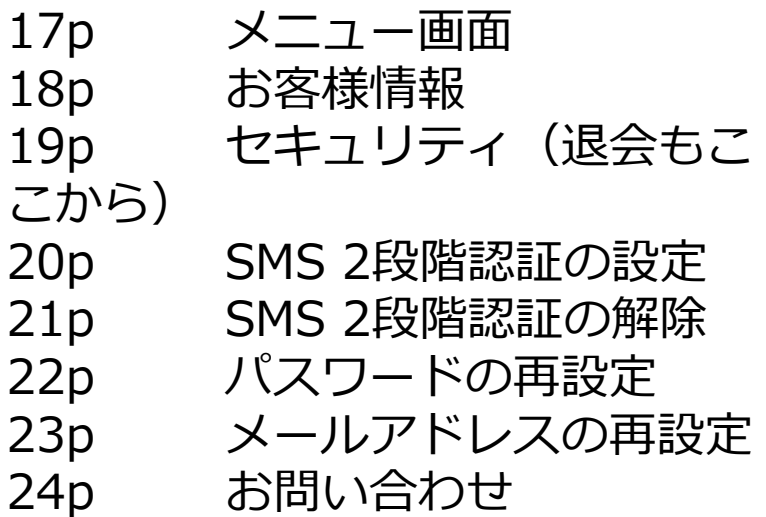

**※本アプリは随時アップデートを行っており、実際の 画面表示が異なる場合がございます。**

## **アプリのダウンロード方法**

#### 【iPhoneを使っている方】

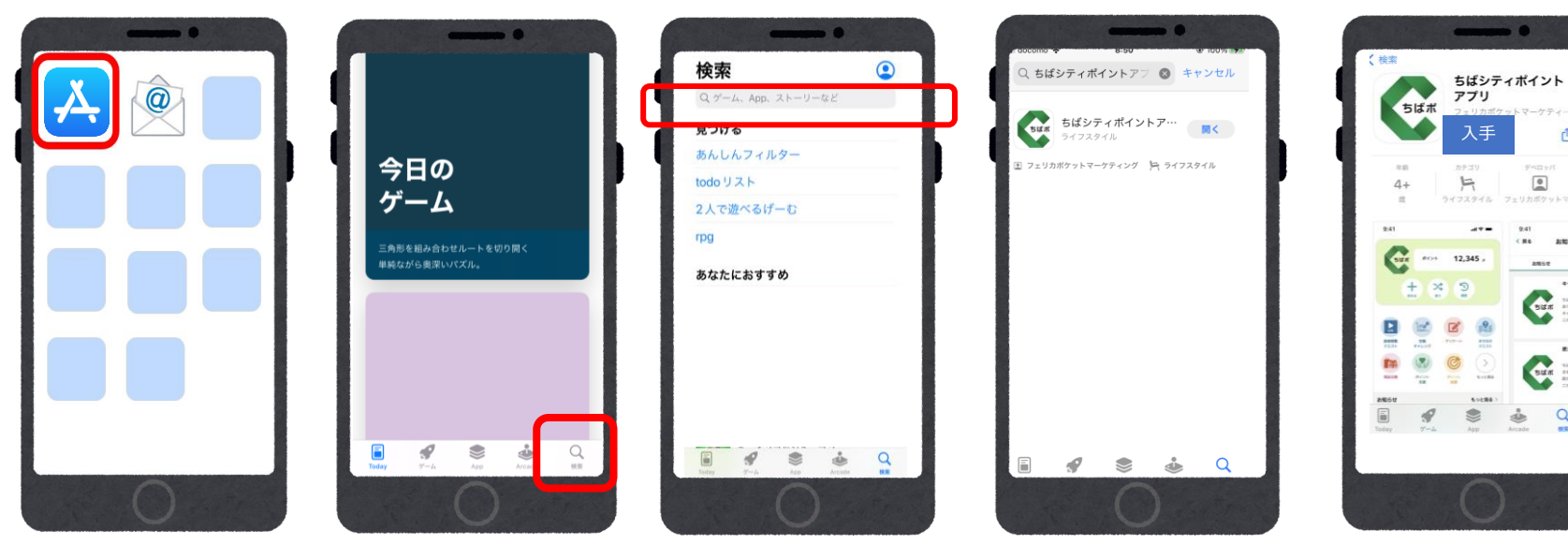

「App Store」 のアプリを タップ

はじめの画面右下の 「検索」をタップ (虫眼鏡のマーク) 検索結果が表示 されます ちばシティポイ ントアプリを 検索欄をタップ、 ちばシティポイント と検索する

タップして選択

入手をタップし ダウンロードする

m

 $\boxed{\mathsf{e}}$ 

 $rac{1}{\sqrt{2}}$ 

 $\alpha$ 

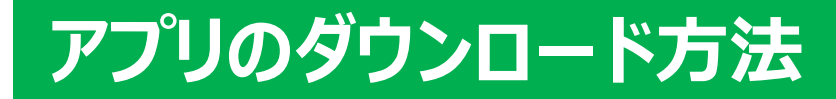

#### 【Androidを使っている方】

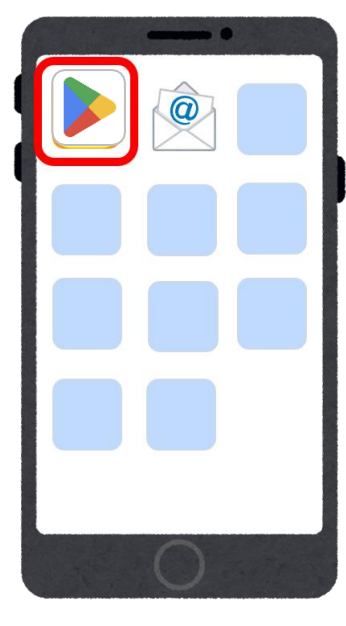

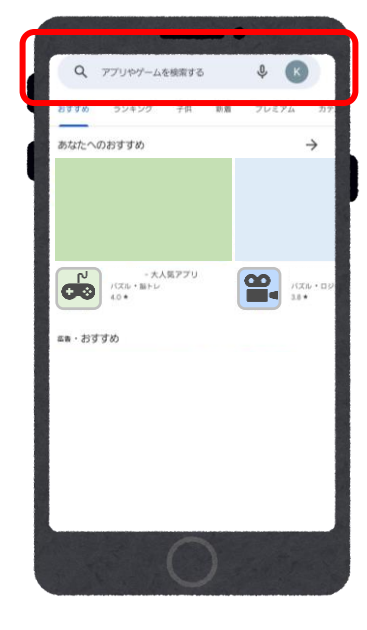

「Playストア」 のアプリをタッ プ

検索欄をタップ、 ちばシティポイ ントと入力して 検索

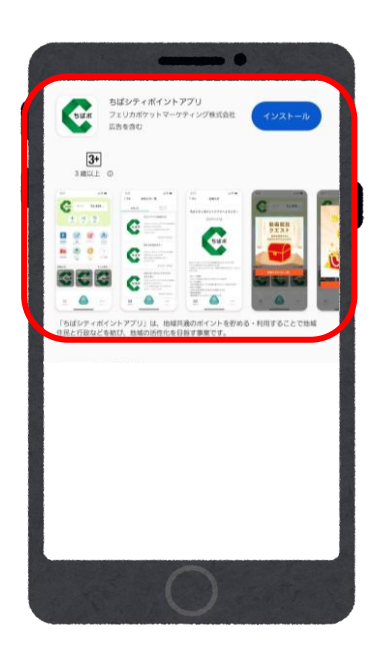

検索結果が表示 されます ちばシティポイ ントアプリを タップして選択

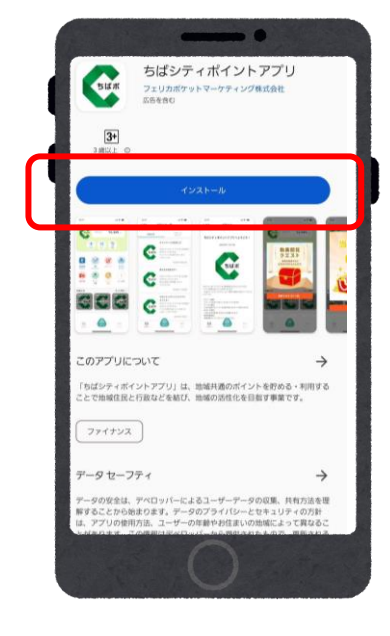

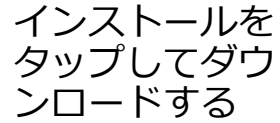

#### **新規登録**

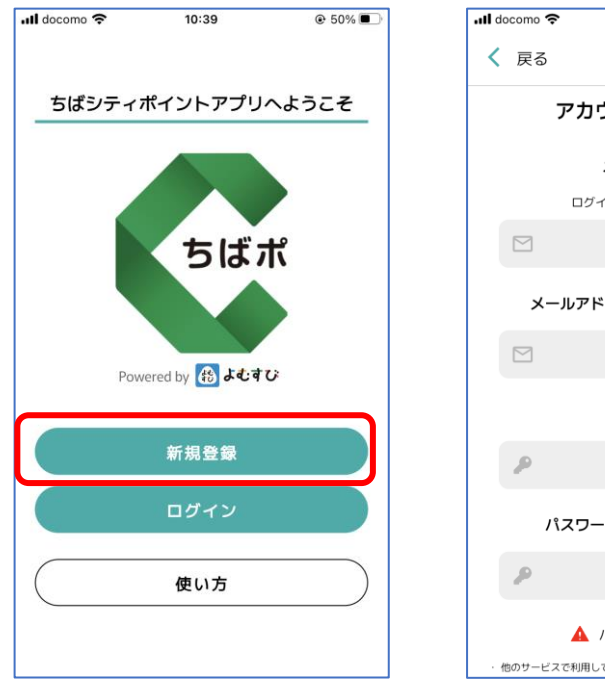

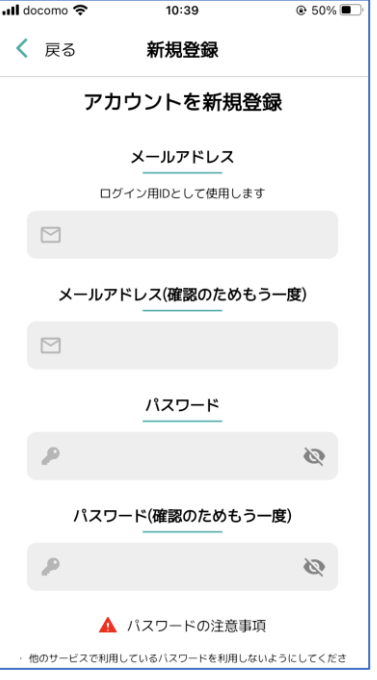

アプリをインストール後 <新規登録>をタップ

メールアドレスと パスワードを入力する

※パスワードは注意事項 をご確認の上、設定して ください

エラーが出る場合は、 パスワードやメールアド レスが正しく入力されて いるかご確認ください

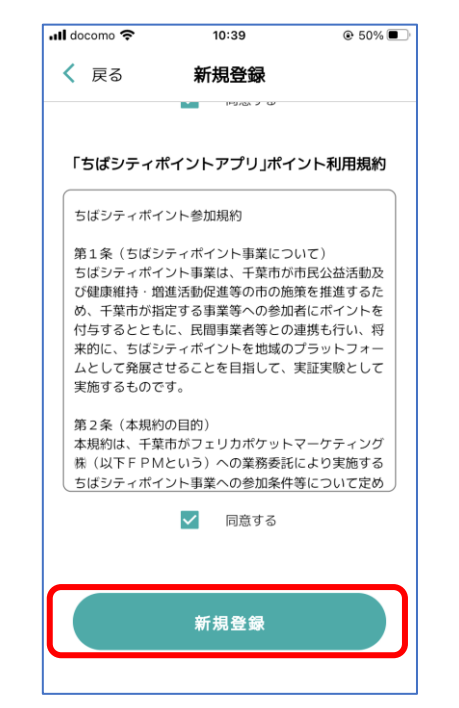

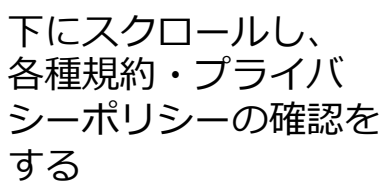

同意する場合は、 <同意する>にチェック を入れ、 <新規登録>をタップ

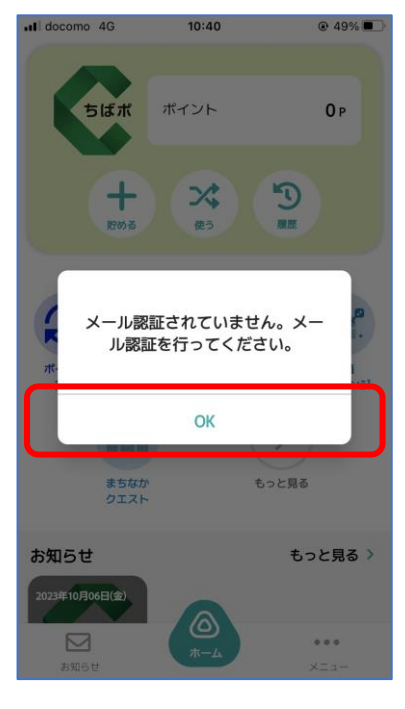

新規登録完了後、 メール認証を行う

※メール認証とはメールが 正しく設定されているかを 確認するために、新規登録 で入力したメールアドレス 宛に確認メールを配信し、 認証することです。

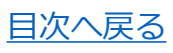

 $\mathbf{o}$ 

#### **新規登録**

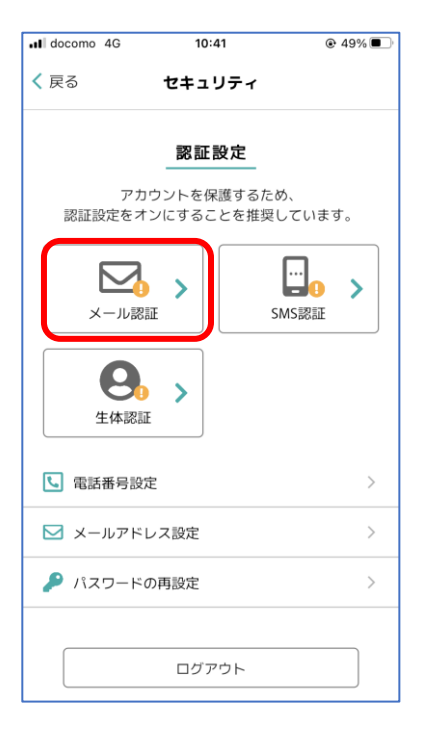

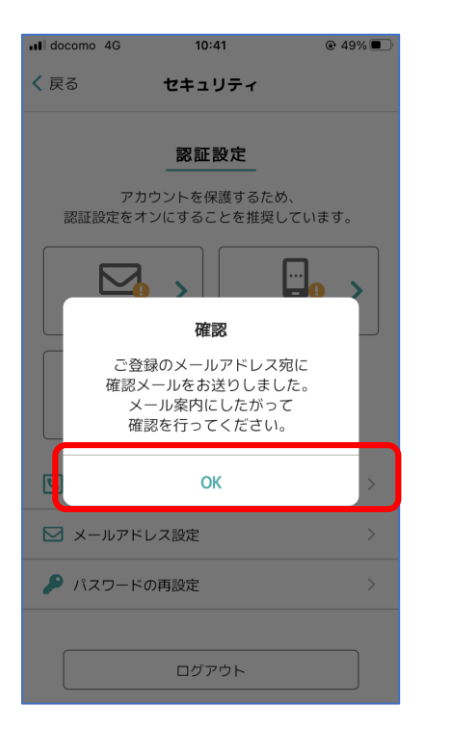

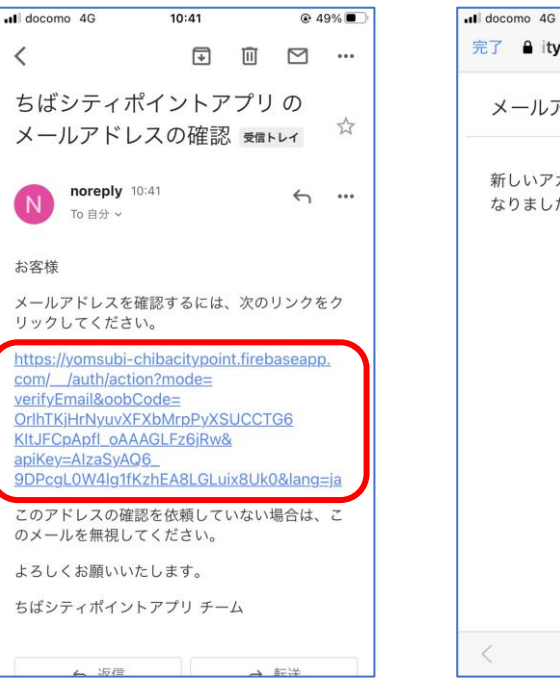

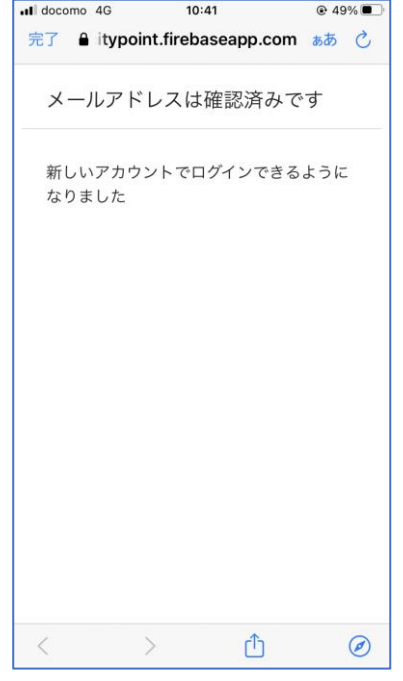

メール認証をタップ

OKをタップ

※新規登録時に入力した メールアドレスに メールが配信されます

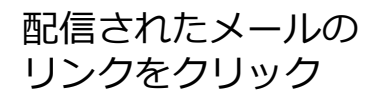

この画面が表示さ れたら、 メール認証が完了

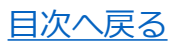

### **ホーム画面**

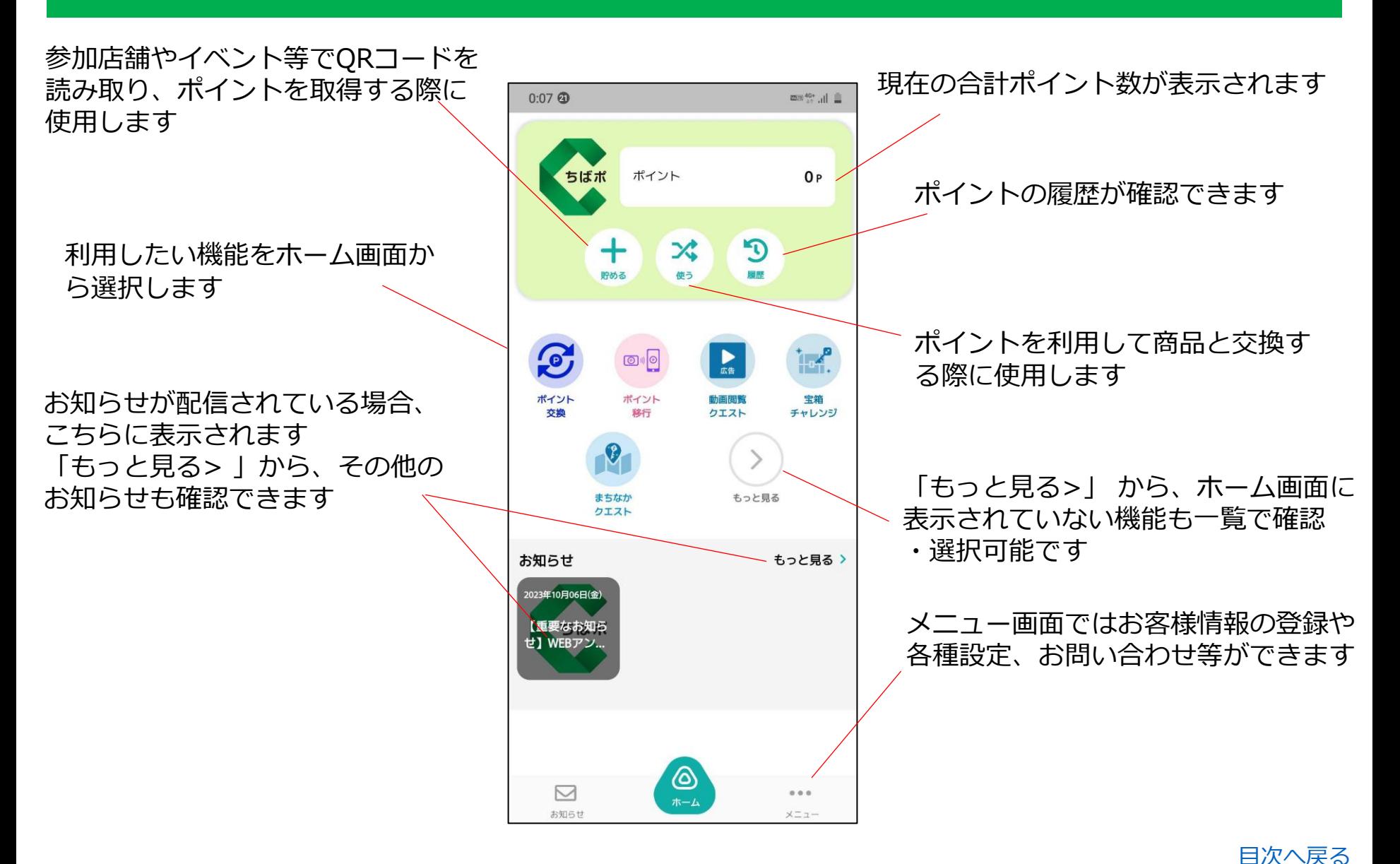

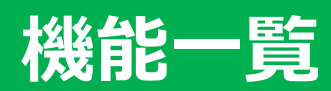

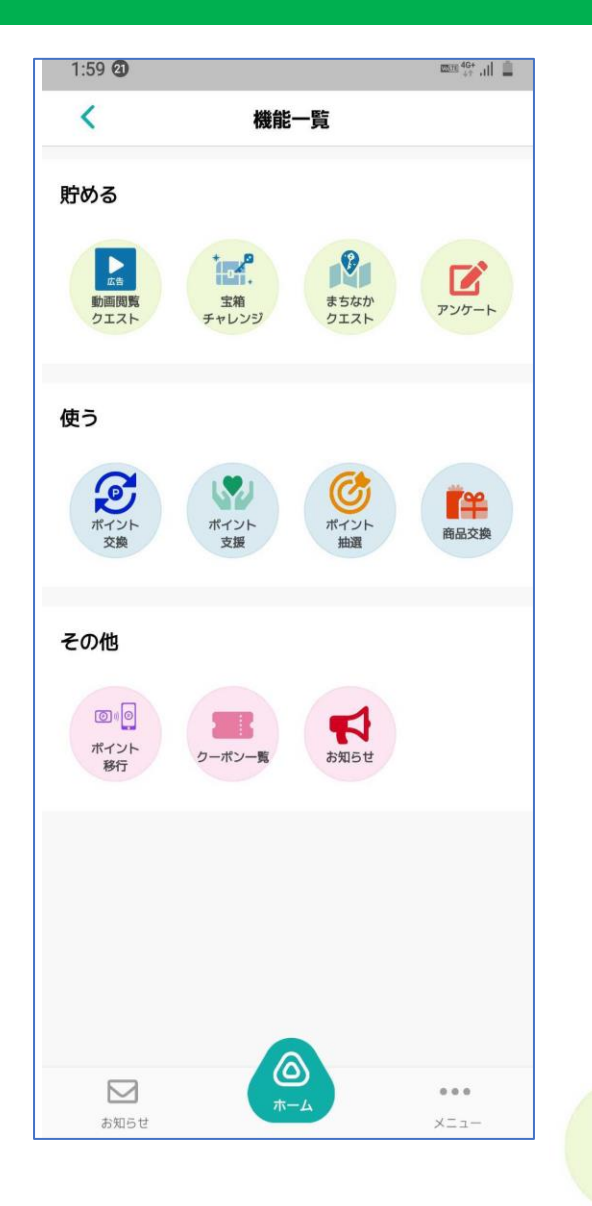

- 広告動画を視聴することで、お宝のカギを取得できます (1日3回まで)
- 動画閲覧クエストで貯めたカギを使って、ボーナスポイント が当たる抽選に参加できます
- アンケートが配信されている場合、こちらから回答できます (ポイントが取得できるアンケートもあります) アンケート
- 貯めたちばシティポイントで、電子マネー等への交換申込が できます ポイント交換
- ちばシティポイントを千葉市ならではの特典品へ交換した場 合に、こちらに特典品が配信されることがあります クーポン
- ちば風太WAONカードで貯めたちばシティポイントを  $\boxed{\odot}$ アプリに移行できます ポイント

お知らせが配信されている場合、こちらから閲覧できます

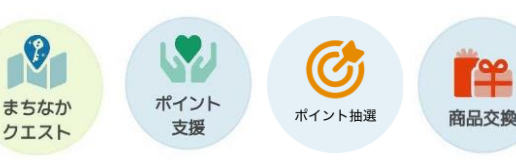

 $\begin{array}{c}\n\bullet \\
\bullet \\
\hline\n\end{array}$ 

動画閲覧<br>クエスト

tar<br>191.

- 宝箱<br>チャレンジ

 $\boldsymbol{\mathsf{Z}}$ 

 $\mathbf{C}$ 

移行

 $\blacktriangledown$ お知らせ

> [目次へ戻る](#page-1-0) 準備中の機能となります ご利用開始時に改めてアプリ等で お知らせいたします

## **各種機能(貯める)**

イベント参加時やイオンのちばシティポイント専用端末の来店ポイントをタッチした際に表示され るQRコードを読み取ることで、ポイントを取得することができます

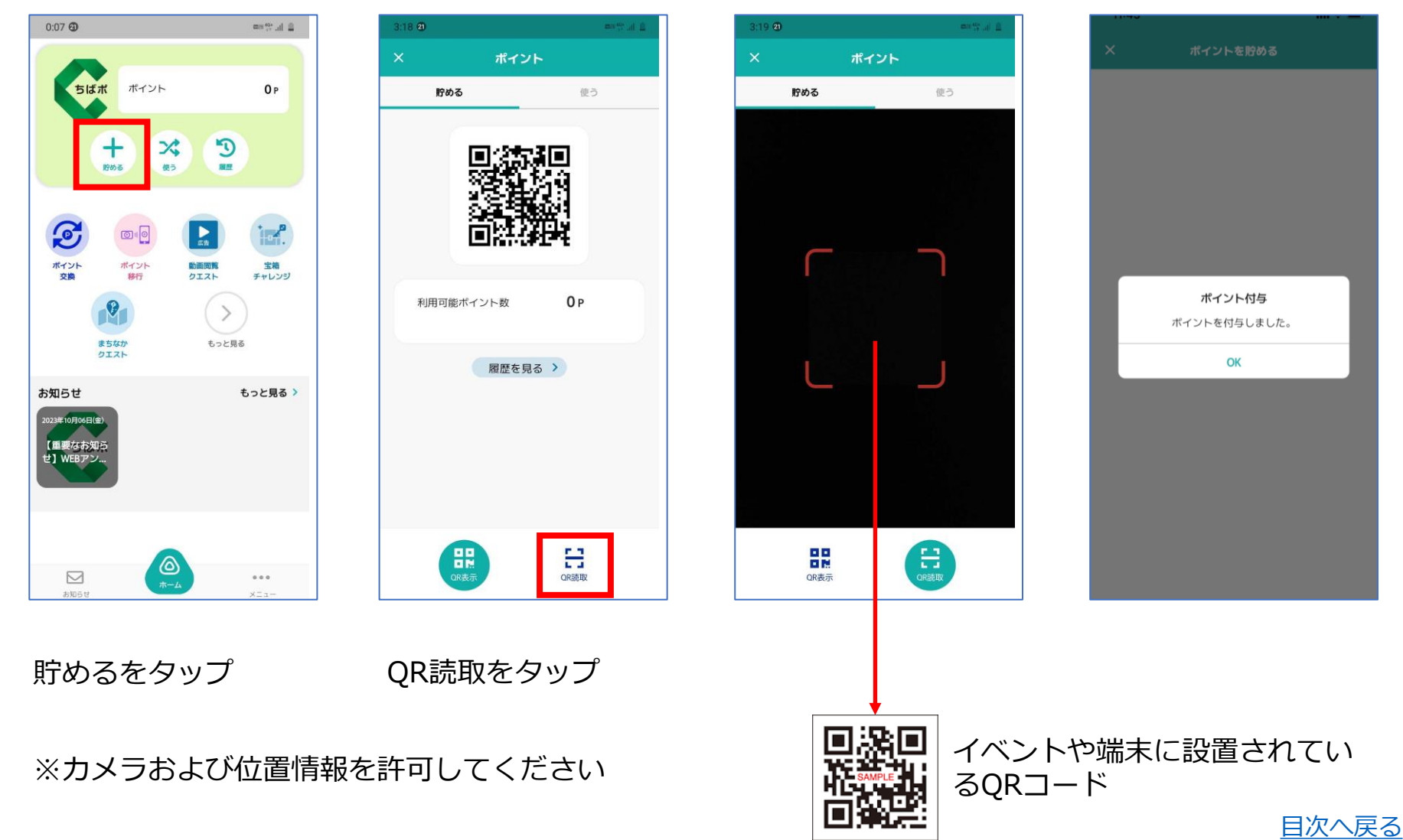

# **各種機能(ポイント移行)**

#### ちば風太WAONカードに貯めていたちばシティポイントをアプリへ移行します

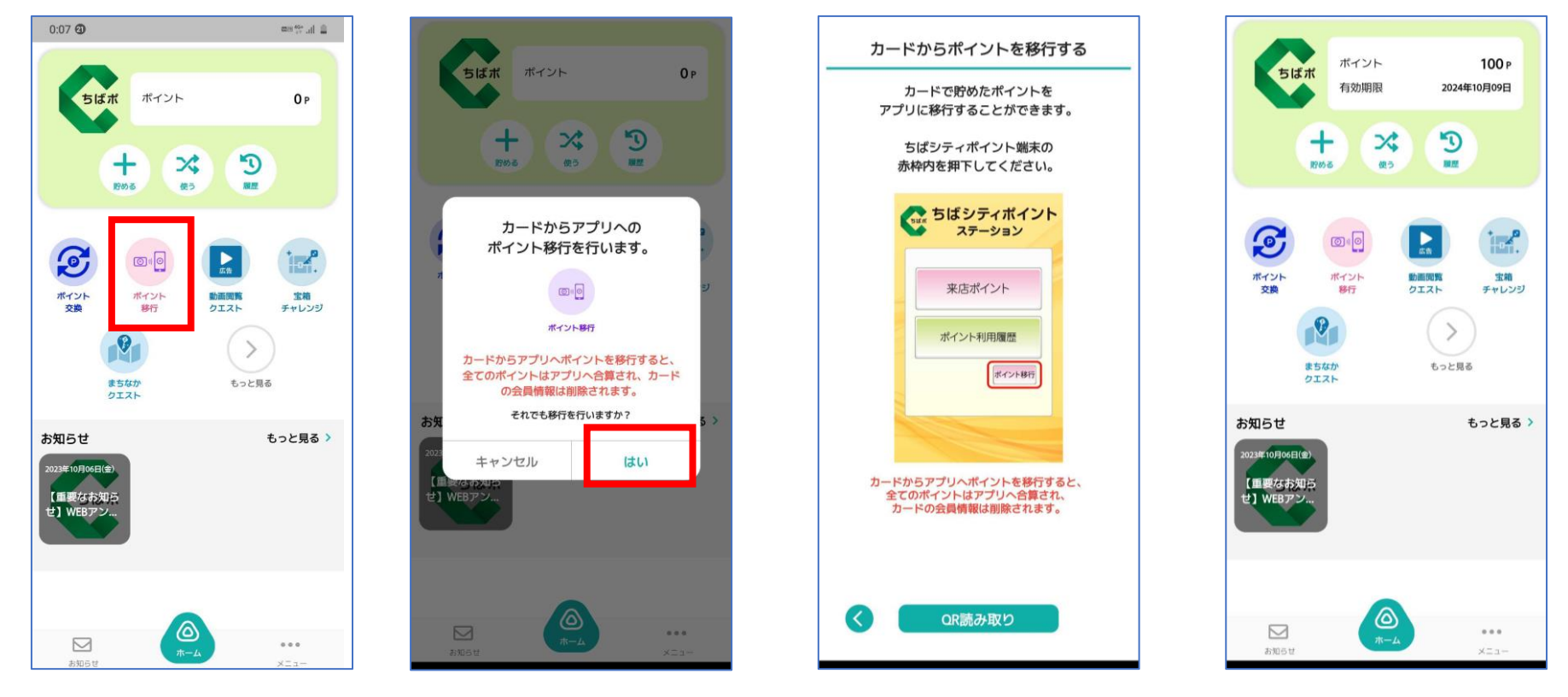

ポイント移行を タップ

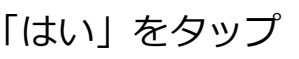

「はい」をタップ ちばシティポイント専用端末 にて「ポイント移行」をタッ プし、カードをかざすとQR が表示されるので、アプリの QR読取をタップし、QRを読 み取る

ポイントの移行が 完了する

# **各種機能(使う)**

#### ポイントを使って、施設入場券等の賞品に交換することができます

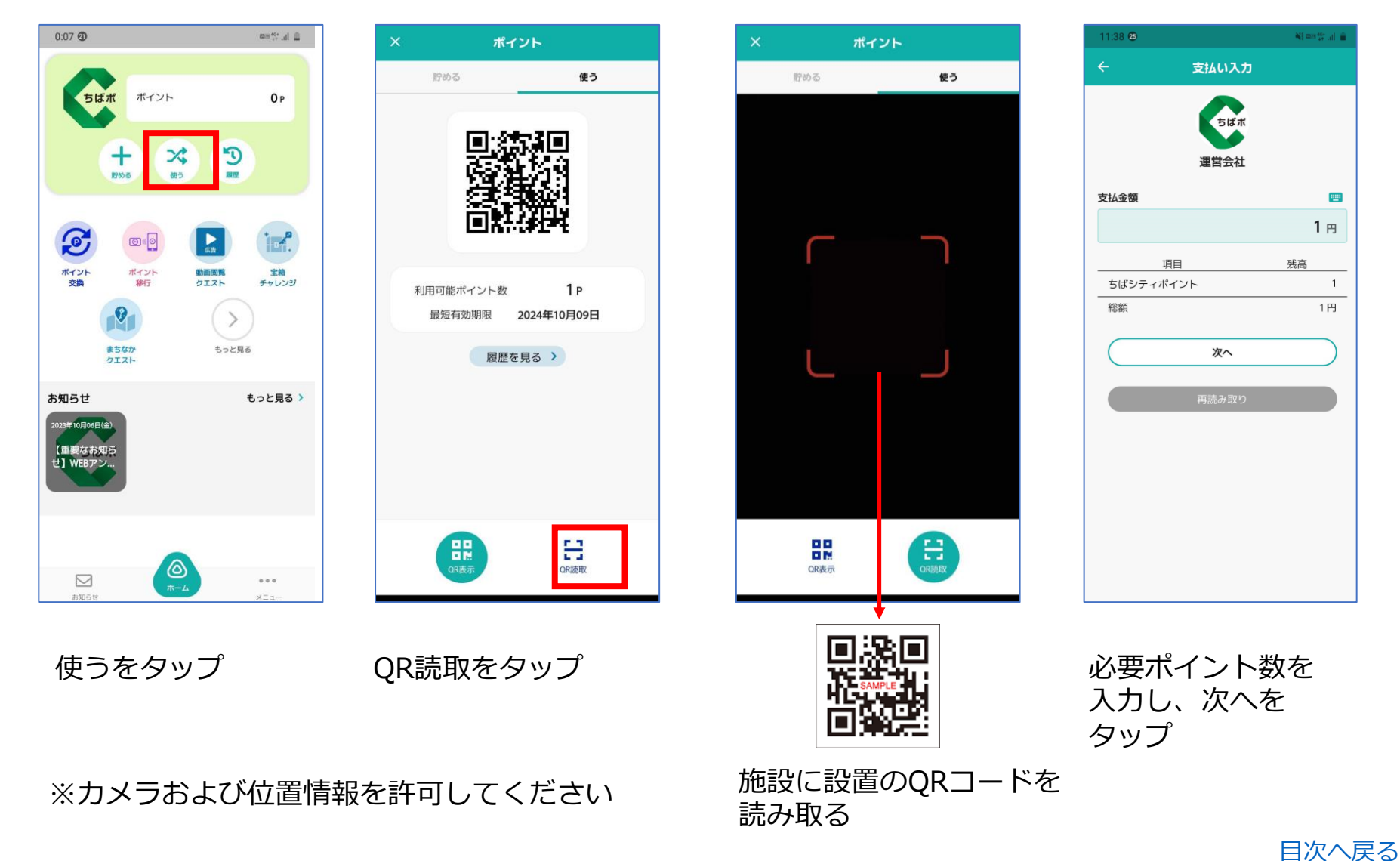

## **各種機能(使う)**

#### ポイントを使って、施設入場券等の賞品に交換することができます

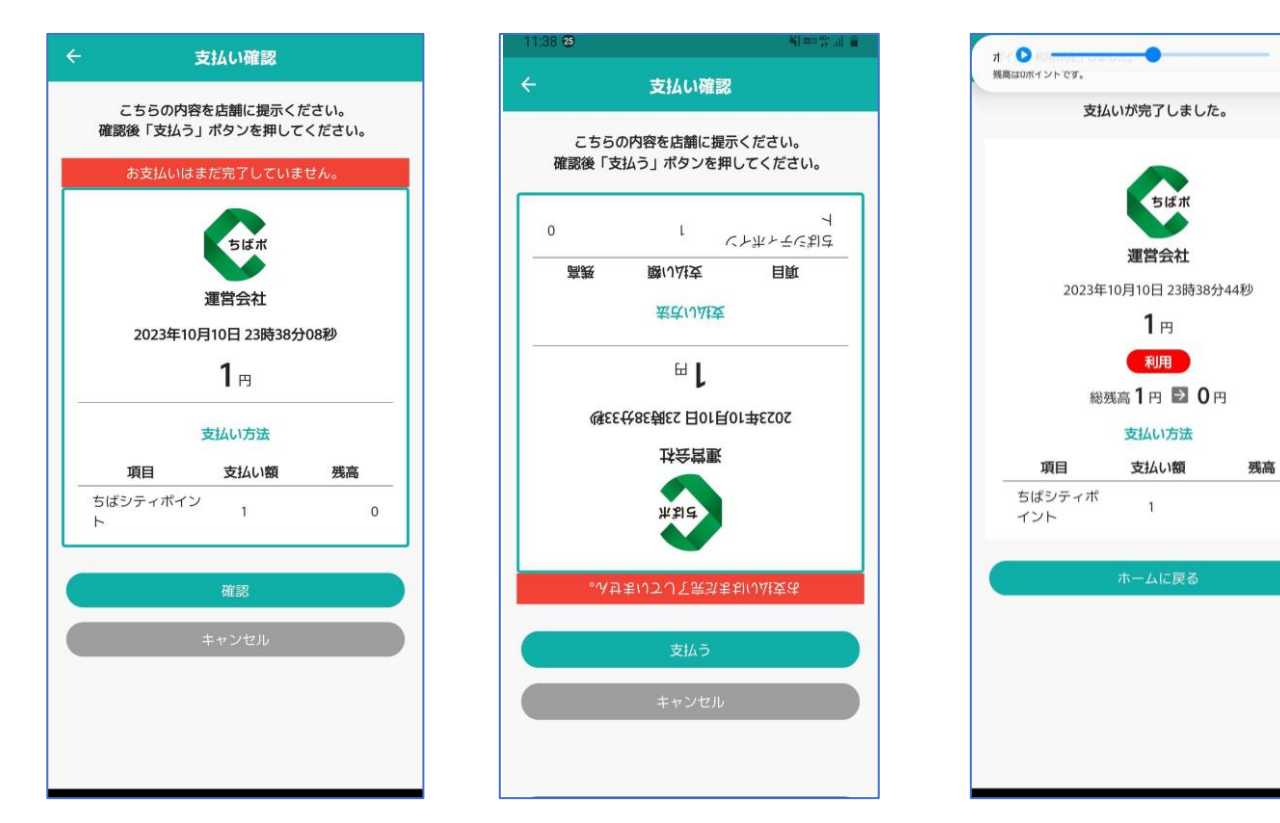

確認をタップ 施設のスタッフの 方に確認をしても らい、支払うを タップ

支払いが完了したら スタッフの方にお伝えする

 $\Omega$ 

## **各種機能(動画閲覧クエスト・宝箱チャレンジ)**

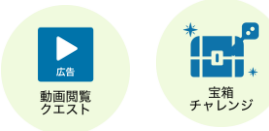

広告動画を視聴することで、お宝のカギを取得できます(1日3回まで) 動画閲覧クエストで貯めたカギを使って、ボーナスポイントが当たる抽選に参加できます

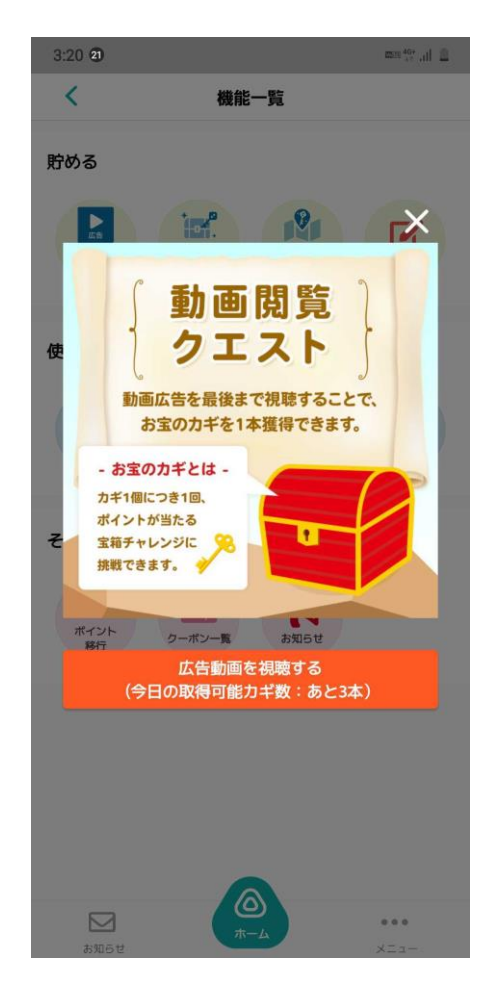

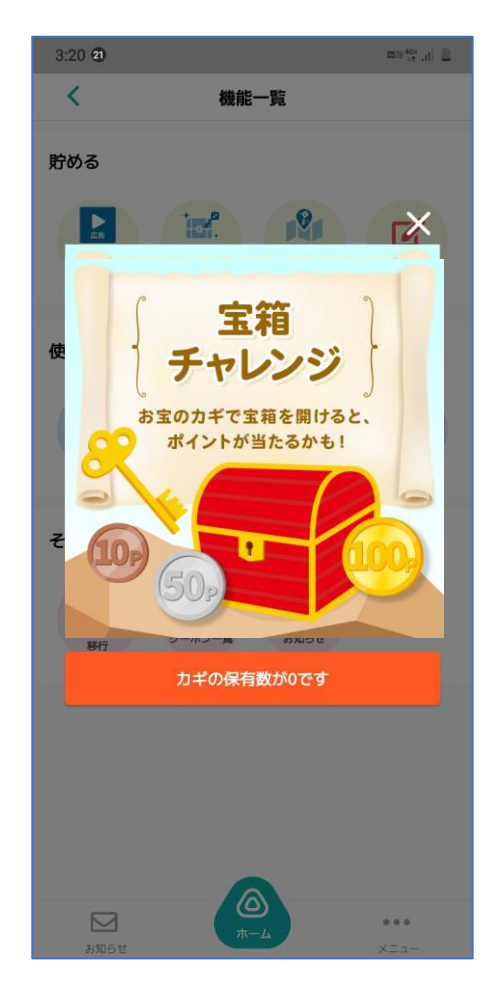

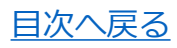

### **各種機能(ポイント交換)**

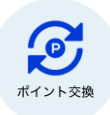

#### 貯めたちばシティポイントで、電子マネー等への交換申込ができます

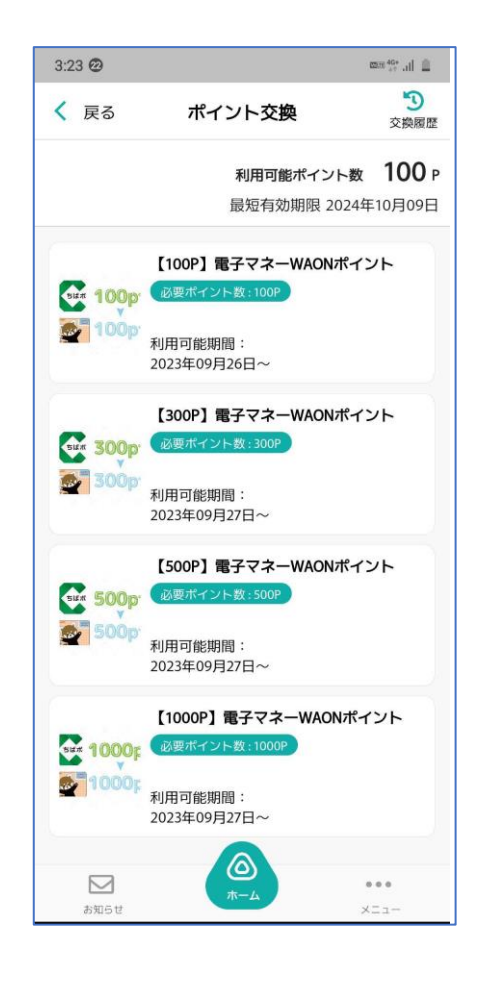

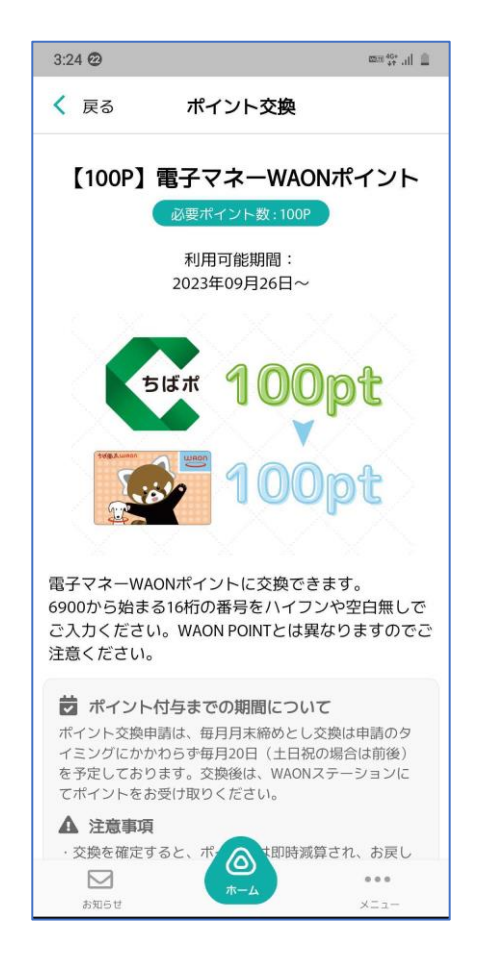

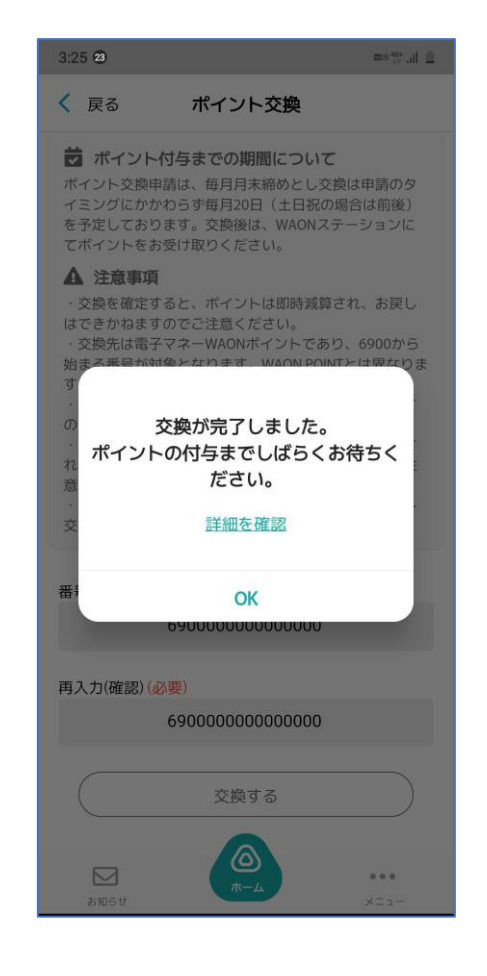

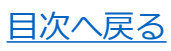

## **各種機能(お知らせ)**

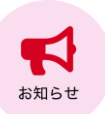

#### お知らせが配信されている場合、こちらから閲覧できます

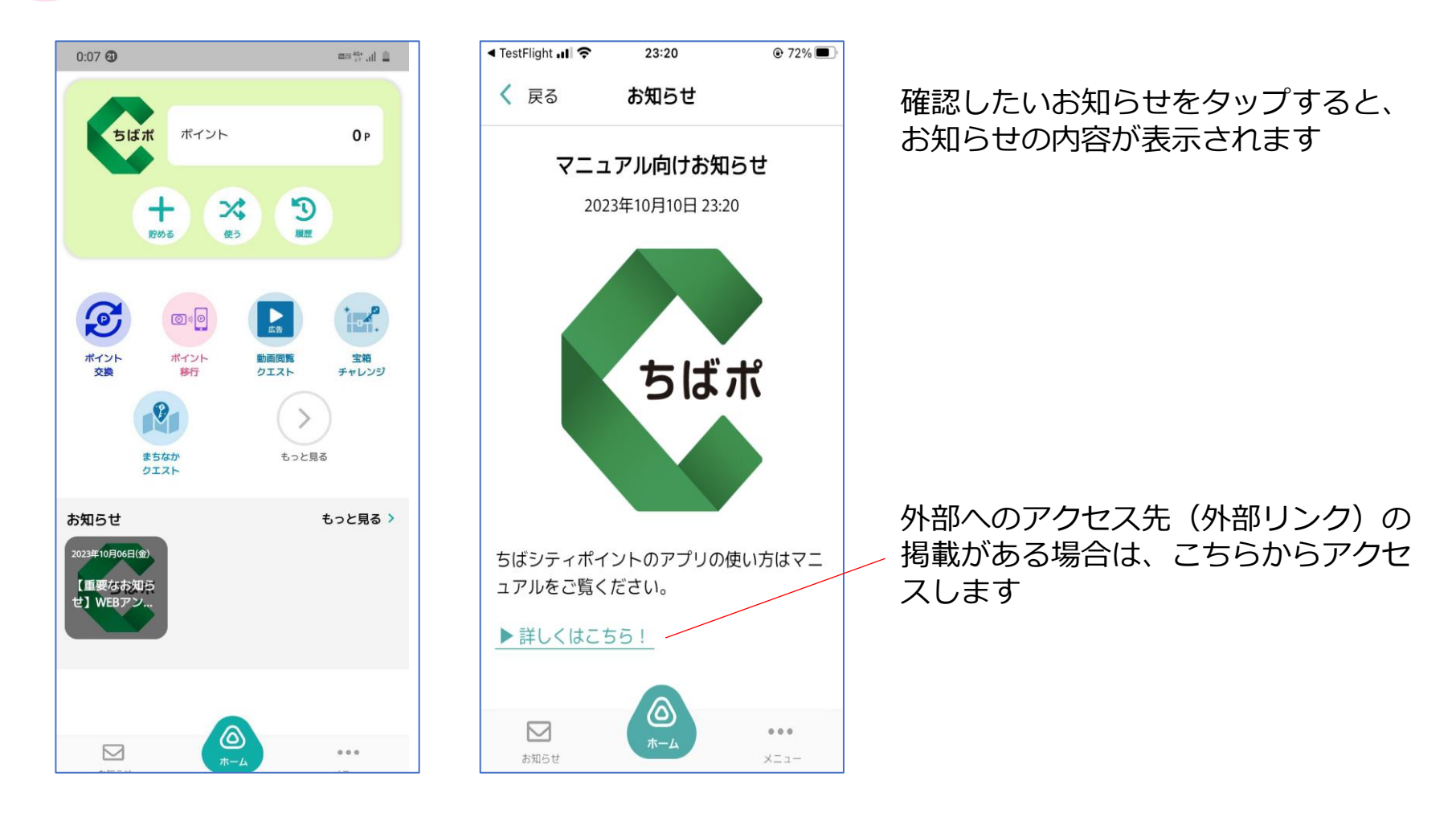

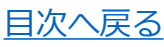

# **各種機能(アンケート)**

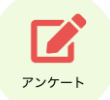

#### アンケートが配信されている場合、こちらから回答できます (ポイントが取得できるアンケートもあります)

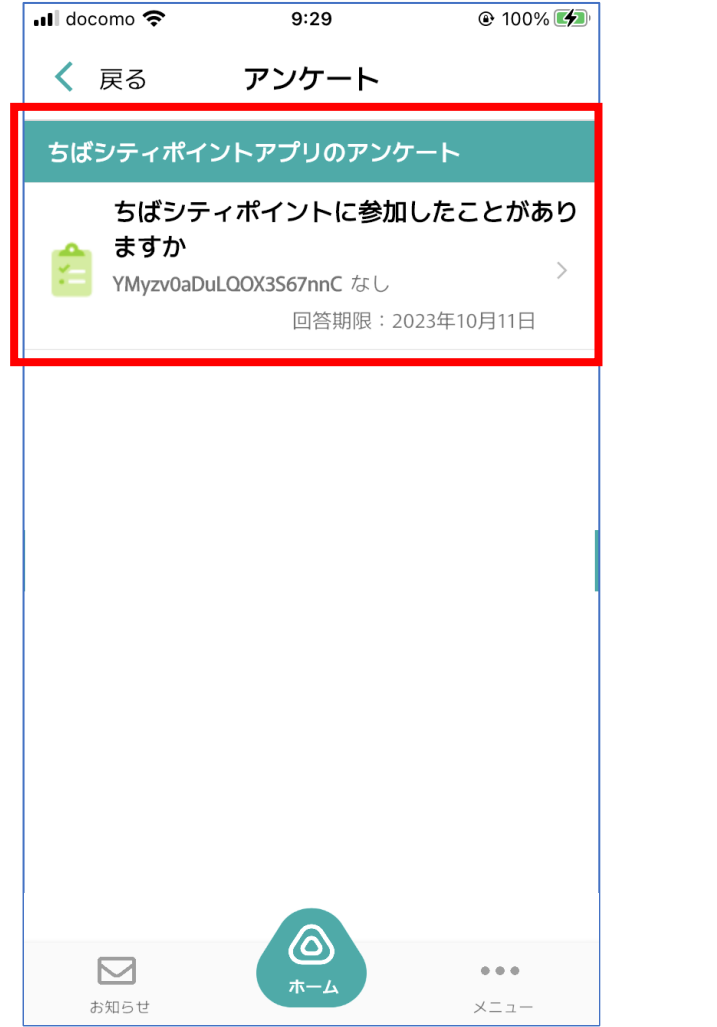

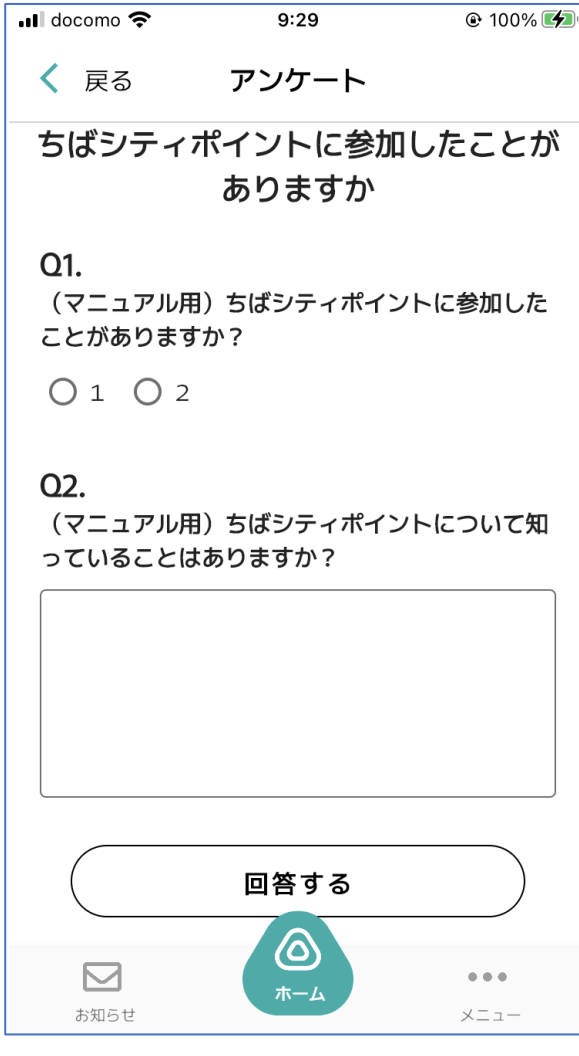

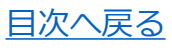

**メニュー画面**

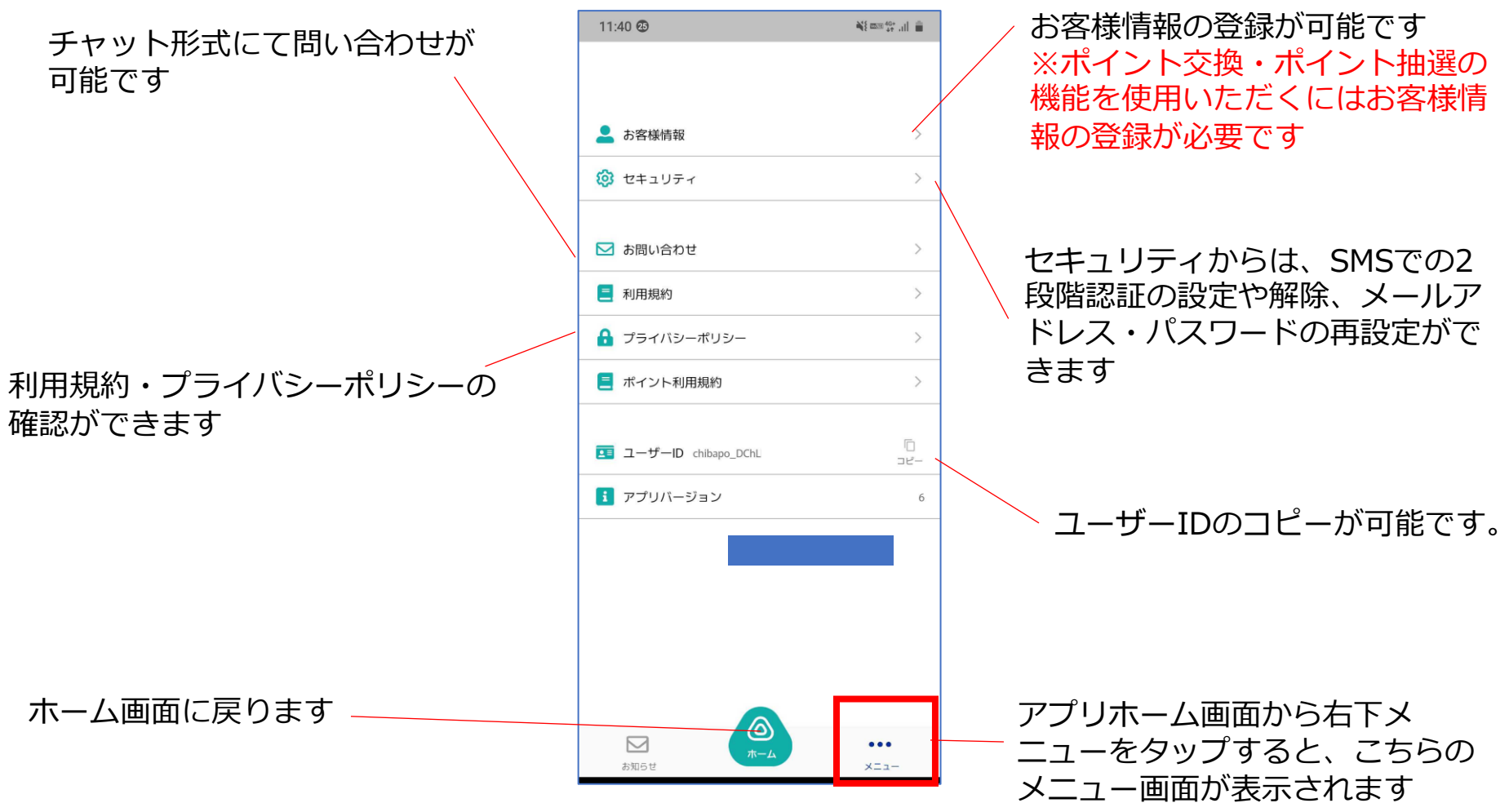

Copyright © FeliCa Pocket Marketing Inc. All Rights Reserved. 17

[目次へ戻る](#page-1-0)

# **お客様情報(メニュー>お客様情報)**

#### アプリホーム画面右下メニュー>お客様情報 よりお客様情報の登録ができます

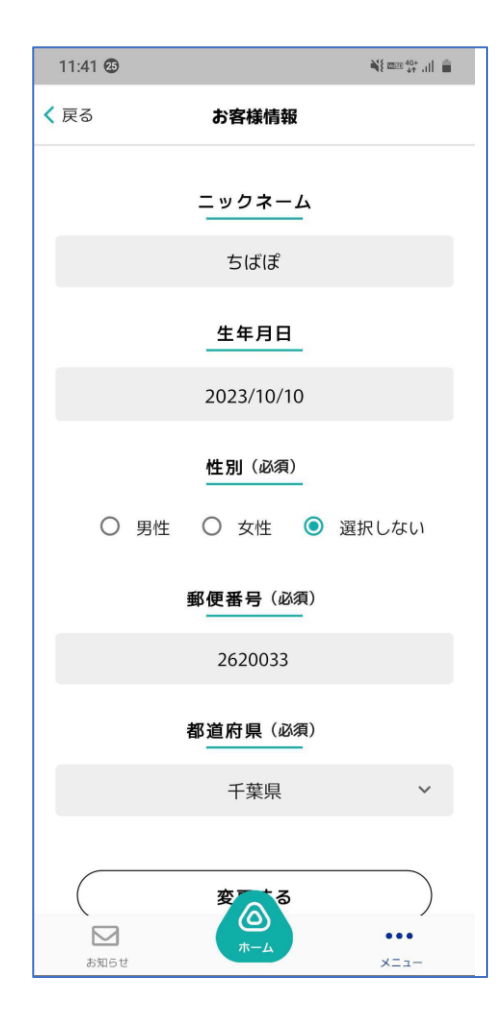

ポイント抽選をご利用いただくには、 お客様情報の登録が必要です 必須項目(全て)を入力し、登録を完了させてください 変更する場合も、同様にこちらの画面から 修正内容をご入力ください

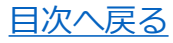

# **セキュリティ(メニュー>セキュリティ)**

アプリホーム画面右下メニュー>セキュリティ より、2段階認証の設定・解除、 パスワードの再設定、ログアウト、退会手続きができます

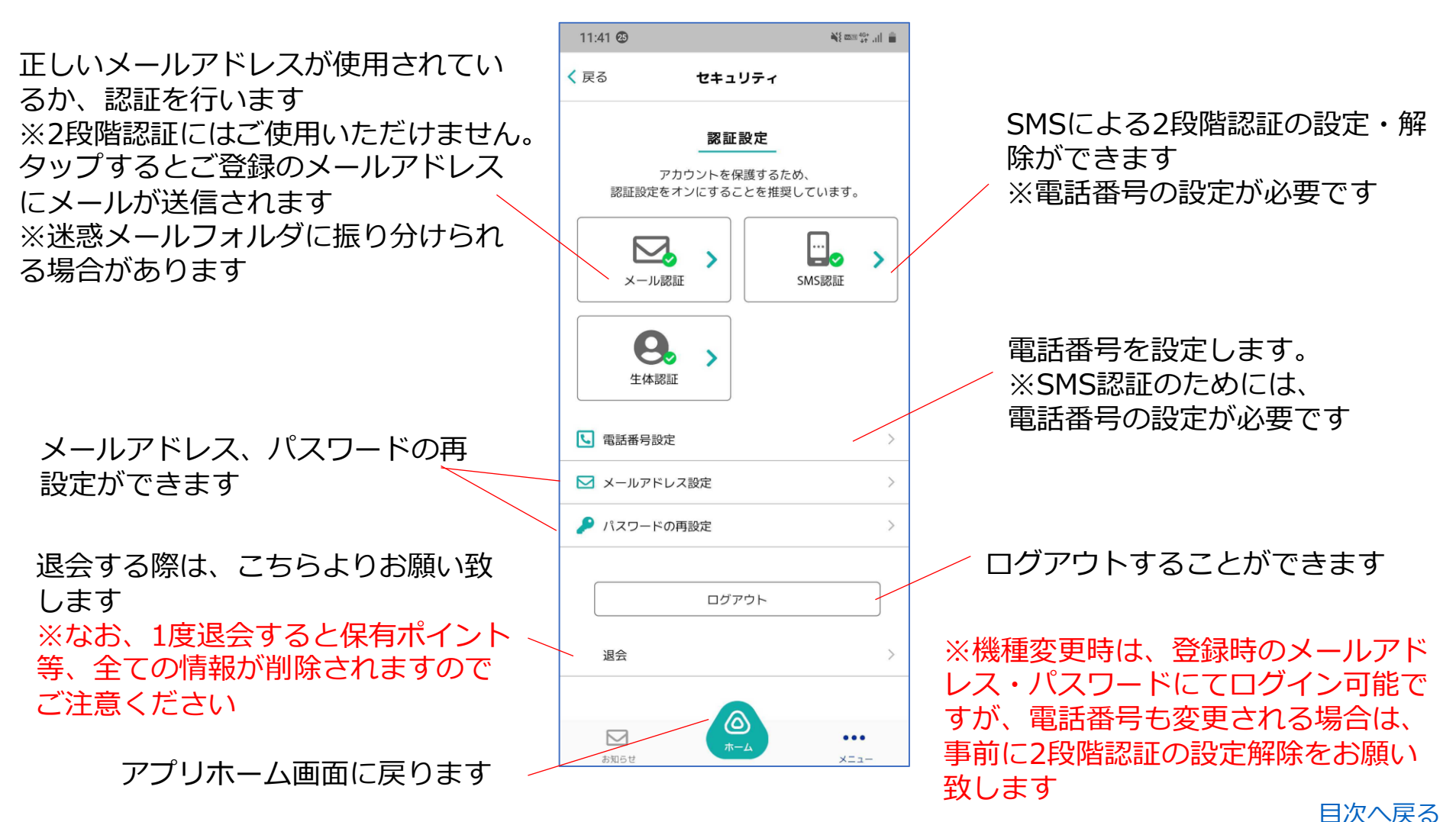

## **SMS 2段階認証の設定(メニュー>セキュリティ)**

#### アプリホーム画面右下メニュー>セキュリティ>SMS認証 より 2段階認証を設定することができます

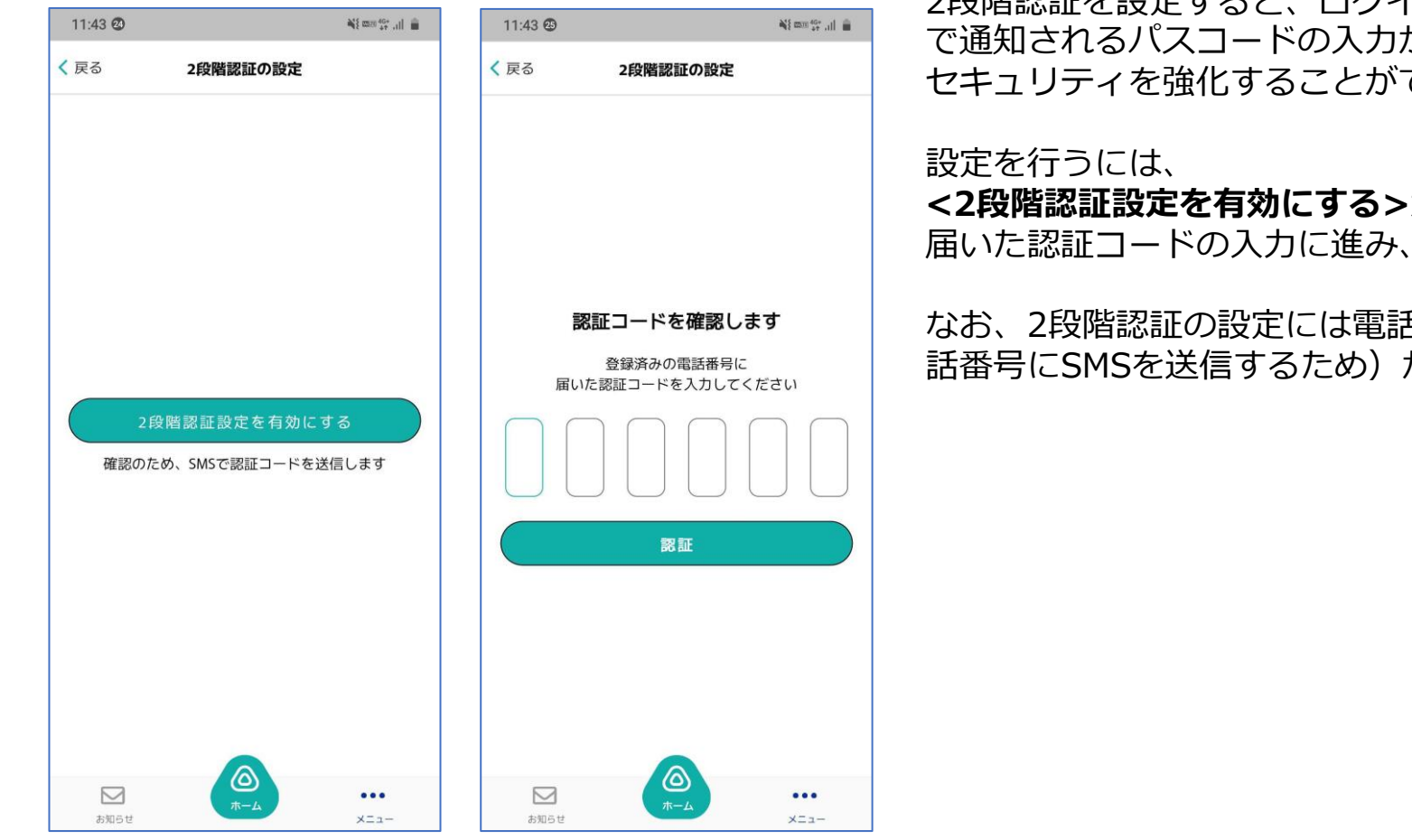

2段階認証を設定すると、ログインの際にSMS で通知されるパスコードの入力が必要となり、 セキュリティを強化することができます

**<2段階認証設定を有効にする>**から、SMSに 届いた認証コードの入力に進み、設定します

なお、2段階認証の設定には電話番号設定(電 話番号にSMSを送信するため)が必要です

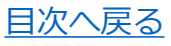

## **SMS 2段階認証の解除(メニュー>セキュリティ)**

#### アプリホーム画面右下メニュー>セキュリティ>SMS認証 より2段階認証の解除が可能です

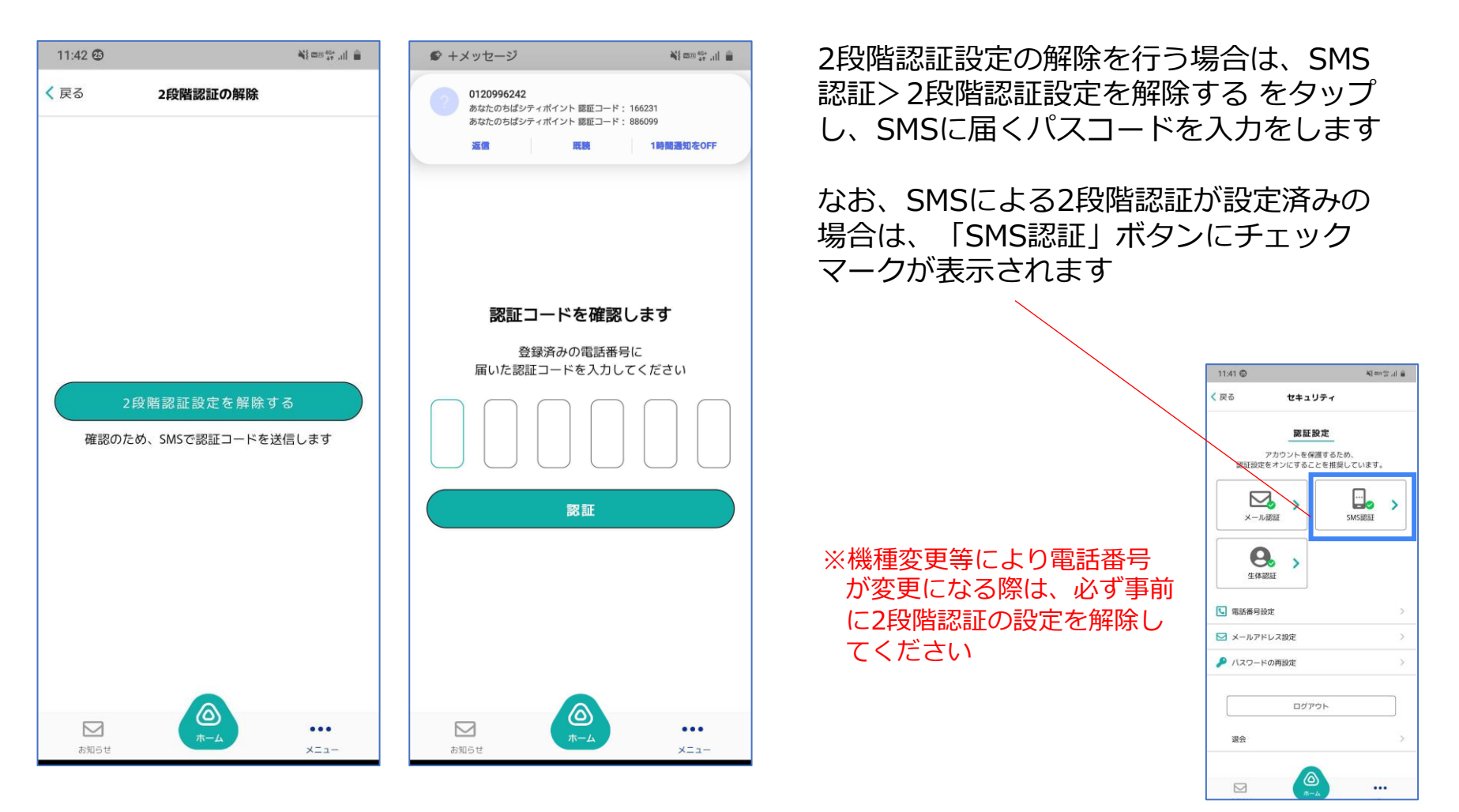

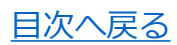

# **パスワードの再設定(メニュー>セキュリティ)**

#### アプリホーム画面右下メニュー>セキュリティ>パスワードの再設定 よりパスワードの変更が可能です

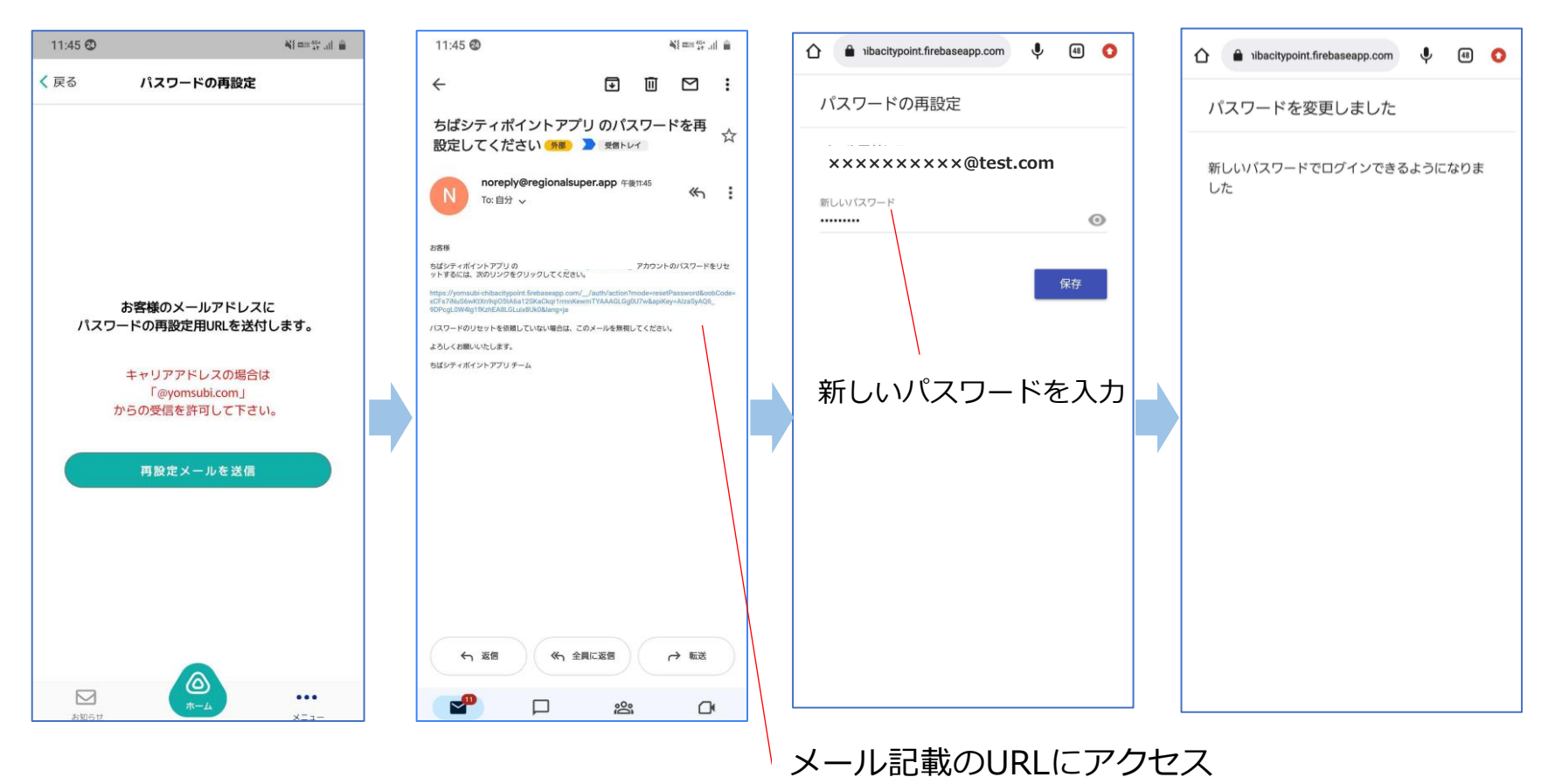

パスワードの再設定を行う場合は、登録されたメールアドレスにお届けする<再設定メール>に記載の URLにアクセスし、変更手続きを行ってください 受信制限等を設定されている場合、@yomsubi.comのメールが届くように設定してください 変更後は、新しいパスワードにて再度ログインをお願いします [目次へ戻る](#page-1-0)

# **メールアドレスの再設定(メニュー>セキュリティ)**

アプリホーム画面右下メニュー>セキュリティ>メールアドレスの再設定 よりメールアドレスの変更が可能です。

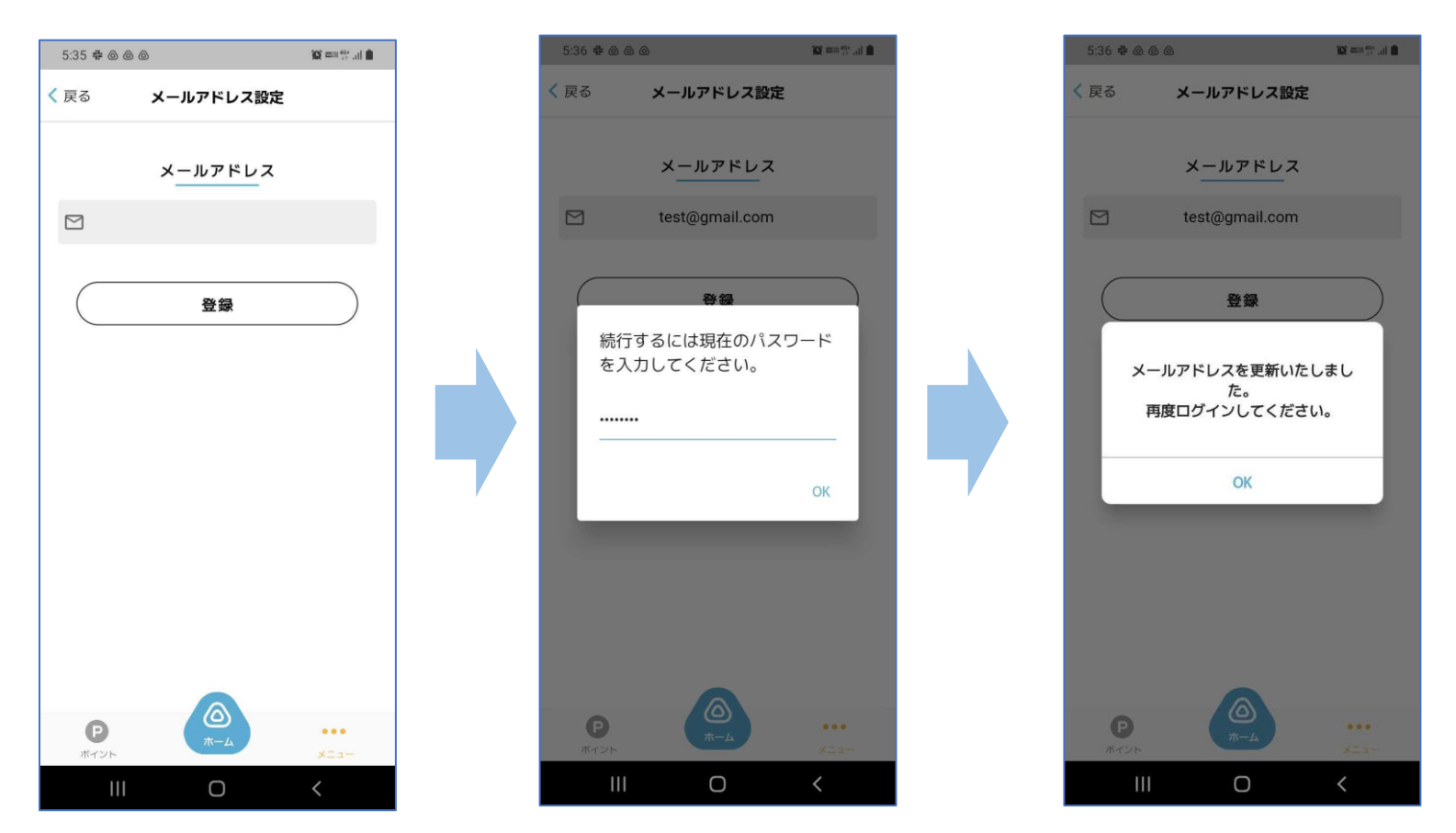

メールアドレスの再設定を行う際には、変更したいメールアドレスを登録後に 現在のパスワードの入力が必要です。

メールアドレスの更新が完了すると、強制的にログアウトとなり、ログイン画面から、新しいメールア ドレスで再度ログインが必要となります。 [目次へ戻る](#page-1-0)

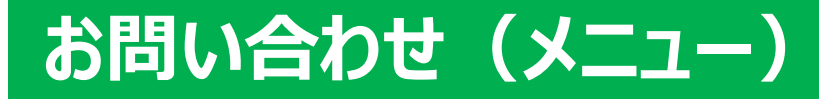

#### アプリホーム画面右下メニュー>お問い合わせ から チャット形式にてお問い合わせができます

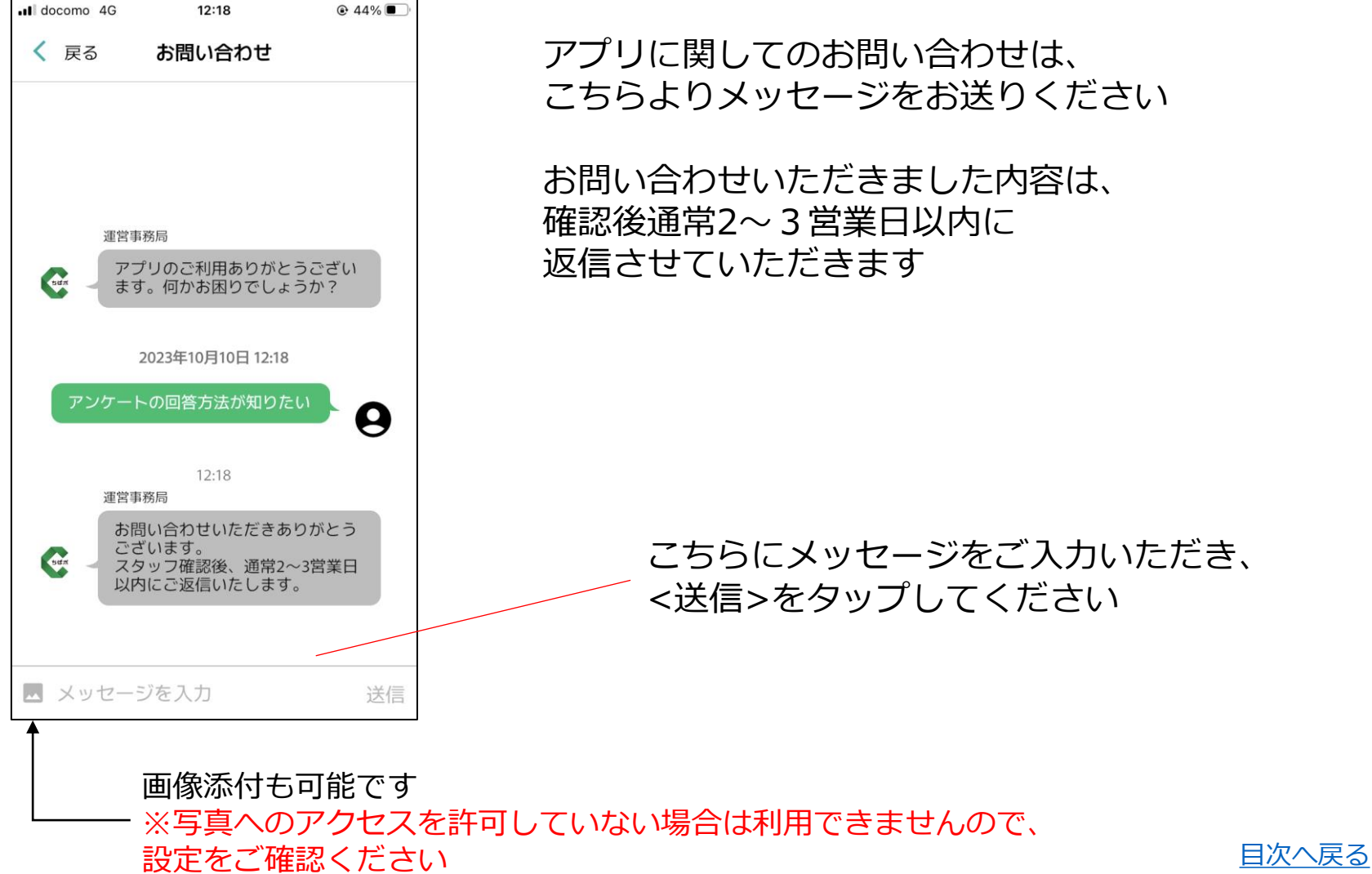